# **Access to and registering for MyEnquiries**

## **Part 37-00-36A**

Document last updated August 2024

\_\_\_\_\_\_\_\_\_\_\_\_\_\_\_\_\_\_\_\_\_\_\_\_\_\_\_\_\_\_\_\_\_\_\_\_\_\_\_\_\_\_\_\_\_\_\_\_\_\_\_\_\_\_\_\_\_\_\_\_\_\_\_\_\_\_\_\_\_

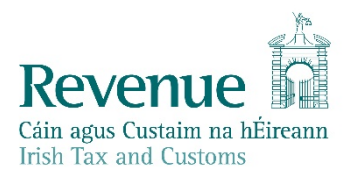

The information in this document is provided as a guide only and is not professional advice, including legal advice. It should not be assumed that the guidance is comprehensive or that it provides a definitive answer in every case.

## <span id="page-1-0"></span>Summary

Guidance relating to specific aspects of registering for and using MyEnquiries is available in linked manuals:

[Part](https://www.revenue.ie/en/tax-professionals/tdm/income-tax-capital-gains-tax-corporation-tax/part-37/37-00-36.pdf) [37-00-36](https://www.revenue.ie/en/tax-professionals/tdm/income-tax-capital-gains-tax-corporation-tax/part-37/37-00-36.pdf) MyEnquiries

- [Part](https://www.revenue.ie/en/tax-professionals/tdm/income-tax-capital-gains-tax-corporation-tax/part-37/37-00-36B.pdf) [37-00-36B](https://www.revenue.ie/en/tax-professionals/tdm/income-tax-capital-gains-tax-corporation-tax/part-37/37-00-36B.pdf) MyEnquiries: Submitting and Managing Enquiries in myAccount
- [Part](https://www.revenue.ie/en/tax-professionals/tdm/income-tax-capital-gains-tax-corporation-tax/part-37/37-00-36C.pdf) [37-00-36C](https://www.revenue.ie/en/tax-professionals/tdm/income-tax-capital-gains-tax-corporation-tax/part-37/37-00-36C.pdf) MyEnquiries: Submitting and Managing Enquiries in ROS
- [Part](https://www.revenue.ie/en/tax-professionals/tdm/income-tax-capital-gains-tax-corporation-tax/part-37/37-00-36D.pdf) [37-00-36D](https://www.revenue.ie/en/tax-professionals/tdm/income-tax-capital-gains-tax-corporation-tax/part-37/37-00-36D.pdf) MyEnquiries: Tracking of Enquiries
- [Part](https://www.revenue.ie/en/tax-professionals/tdm/income-tax-capital-gains-tax-corporation-tax/part-37/37-00-36E.pdf) [37-00-36E](https://www.revenue.ie/en/tax-professionals/tdm/income-tax-capital-gains-tax-corporation-tax/part-37/37-00-36E.pdf) MyEnquiries: Notifications about Enquiries

## **Table of Contents**

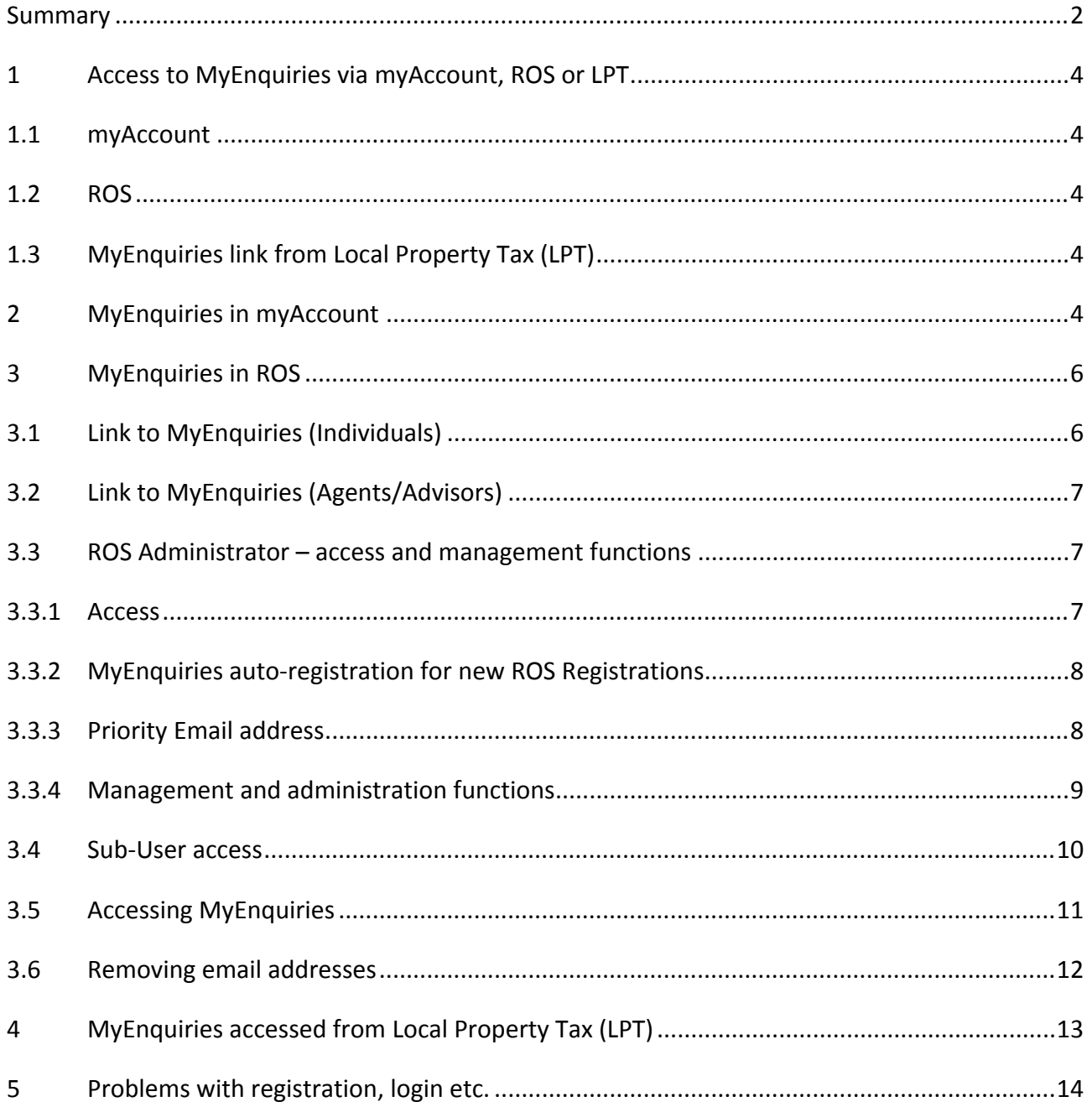

## <span id="page-3-0"></span>1 Access to MyEnquiries via myAccount, ROS or LPT

### <span id="page-3-1"></span>1.1 myAccount

myAccount is a single access point, with a single login and password, for Revenue's online services for PAYE customers. You can register for this service on [Register](https://www.revenue.ie/en/online-services/services/register-for-an-online-service/register-for-myaccount.aspx) [for](https://www.revenue.ie/en/online-services/services/register-for-an-online-service/register-for-myaccount.aspx) [myAccount.](https://www.revenue.ie/en/online-services/services/register-for-an-online-service/register-for-myaccount.aspx)

See paragraph 2 of this manual for more detailed information about MyEnquiries in myAccount.

## <span id="page-3-2"></span>1.2 ROS

Business customers who have a ROS digital certificate can access MyEnquiries using the 'My Services' tab under 'Other Services'.

Business customers who do not have an active ROS digital certificate can [register](http://www.ros.ie/PublisherServlet/info/setupnewcust) [for](http://www.ros.ie/PublisherServlet/info/setupnewcust) [ROS](http://www.ros.ie/PublisherServlet/info/setupnewcust). (Please note that if business customers register for ROS in order to access MyEnquiries they will receive their tax returns and other correspondence electronically rather than in paper format.)

Foreign-based agents/advisors who have a TAIN but have no Irish tax reference number can register for ROS using their TAIN (i.e., no tax reference number is required).

See paragraph 3 of this manual for more detailed information about MyEnquiries in ROS.

### <span id="page-3-3"></span>1.3 MyEnquiries link from Local Property Tax (LPT)

MyEnquiries can be accessed from LPT by clicking on the 'MyEnquiries' button at the top of the LPT screen.

<span id="page-3-4"></span>See paragraph 4 of this manual for more detailed information about MyEnquiries in LPT.

## 2 MyEnquiries in myAccount

MyEnquiries can be accessed in myAccount by:

- clicking on the MyEnquiries link under 'Manage my record', or
- clicking on MyEnquiries in the taskbar at the top right of myAccount (see Figures 1 and 2 overleaf).

You are brought directly to the Enquiries Record screen (Inbox).

The email address contact information in myAccount can be updated in the 'MyProfile' screens by clicking on 'MyDetails' and updating the 'Contact details'. Notifications about replies to Enquiries are sent to the email address on a customer's record.

Refer to Tax and Duty Manual (TDM) [Part](https://www.revenue.ie/en/tax-professionals/tdm/income-tax-capital-gains-tax-corporation-tax/part-37/37-00-36B.pdf) [37-00-36B](https://www.revenue.ie/en/tax-professionals/tdm/income-tax-capital-gains-tax-corporation-tax/part-37/37-00-36B.pdf) for further information on how to submit enquiries via myAccount.

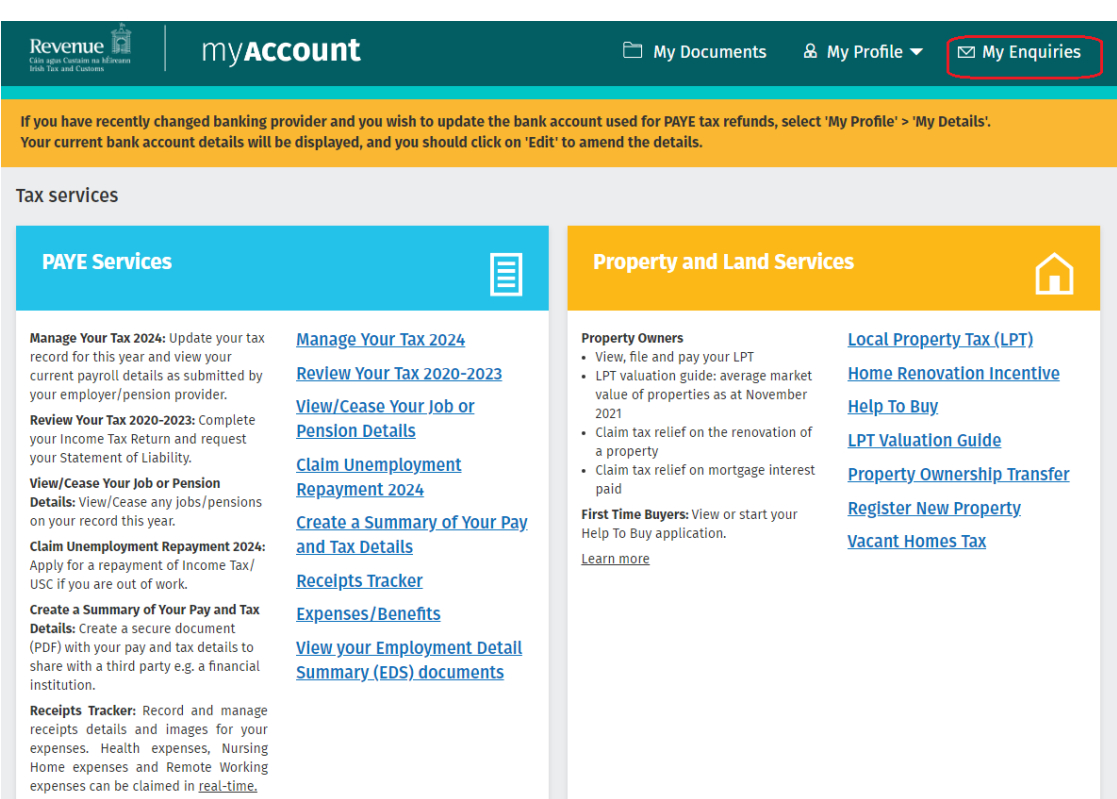

expenses can be claimed in <u>real-time.</u><br>Figure 1: myAccount menu (webpage) showing the two options to access MyEnquiries

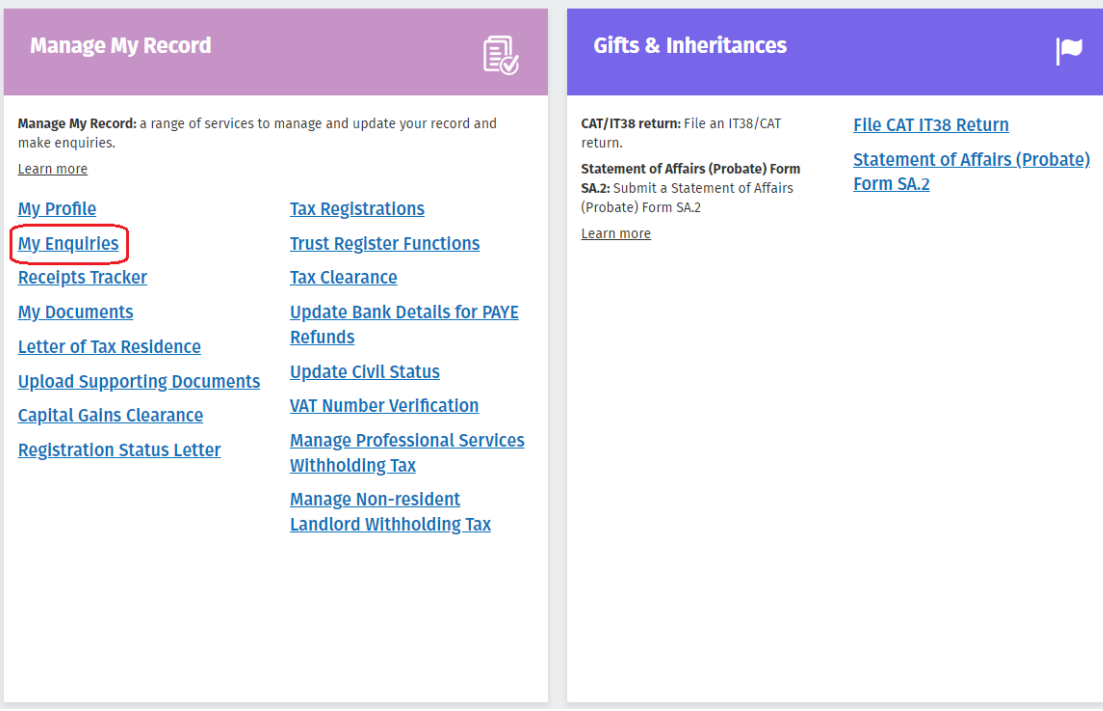

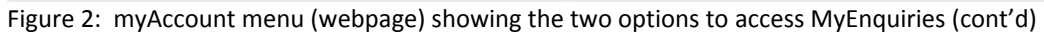

## <span id="page-5-0"></span>3 MyEnquiries in ROS

### <span id="page-5-1"></span>3.1 Link to MyEnquiries (Individuals)

In the case of individual customers, the link to MyEnquiries can be found under the 'My Services' tab in the 'Other Services' section.

Note: customers can add ROS services to 'My Frequently Used Services' and MyEnquiries is also accessible from there.

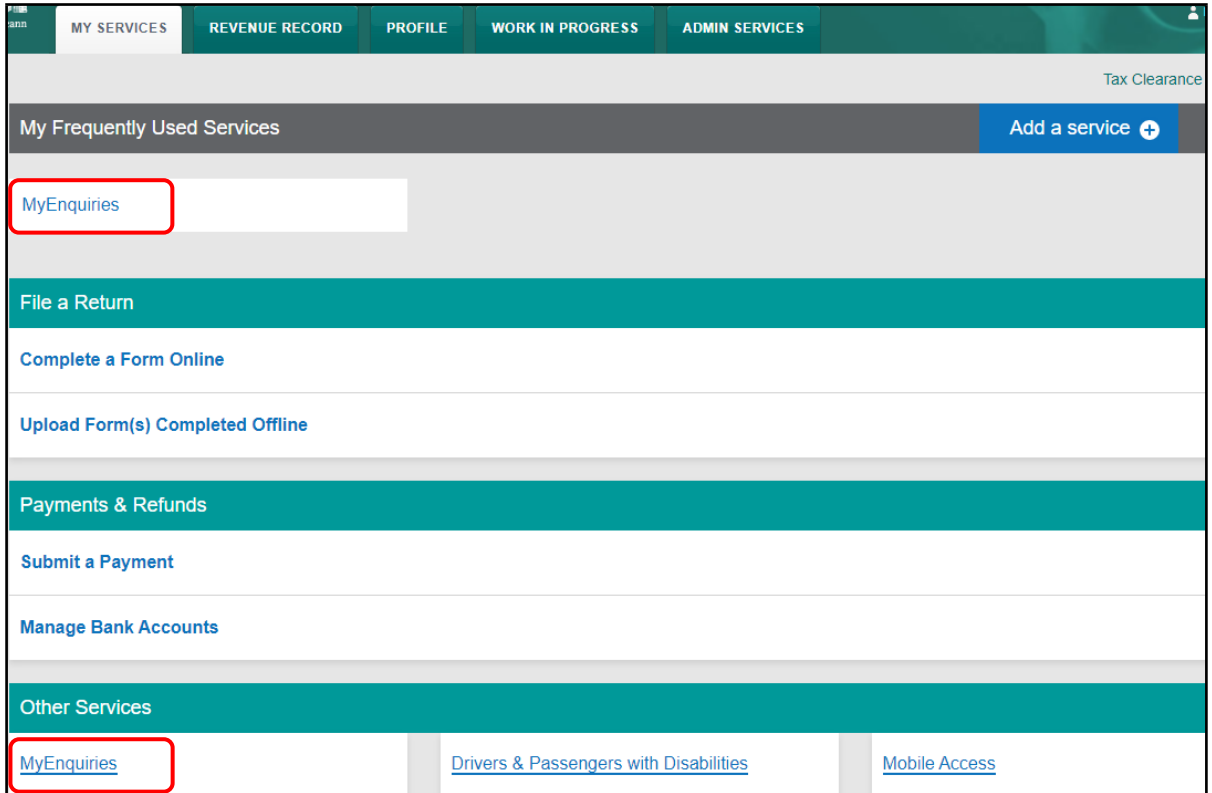

Figure 2: ROS access to MyEnquiries (Individual's screen)

### <span id="page-6-0"></span>3.2 Link to MyEnquiries (Agents/Advisors)

Agents and advisors can access the link to MyEnquiries in the 'Agent Services' tab and then in the 'Other Services' section.

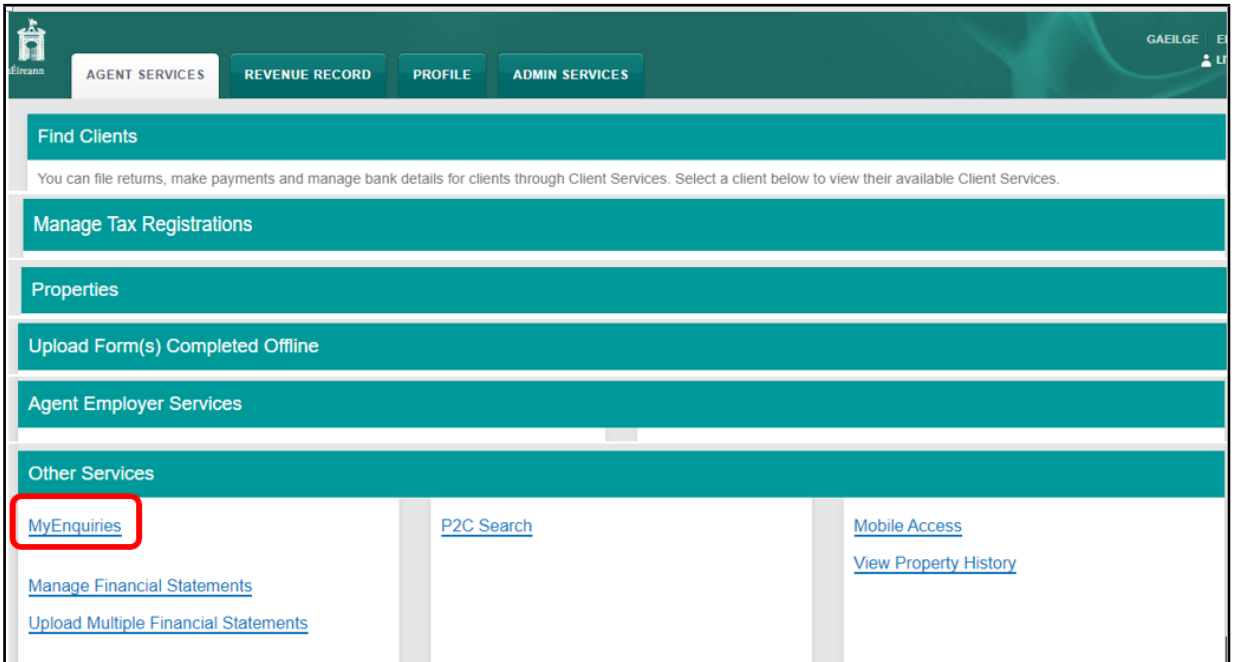

<span id="page-6-1"></span>Figure 3: ROS access to MyEnquiries (Agent's TAIN screen)

### 3.3 ROS Administrator – access and management functions

#### <span id="page-6-2"></span>3.3.1 Access

The MyEnquiries icon is always visible to ROS administrators. For 'sub-users' the icon only displays if the user has permissions on an active MyEnquiries email address and have been set up for MyEnquiries by the ROS Administrator.

For 'sub-users' the icon only displays if the sub-user has been given permissions on an active MyEnquiries email address by the ROS Administrator. Sub-user MyEnquiries access is managed from Admin Services tab using the Manage My Enquiries Permissions option.

If no email address has been set up, the Administrator receives the following message when they click on the 'MyEnquiries' icon. This message explains how to set up an email address for use with MyEnquiries.

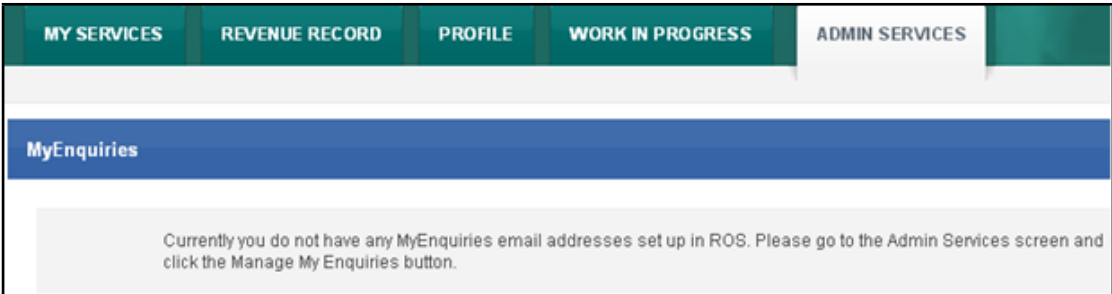

Figure 4: ROS Informational screen

#### <span id="page-7-0"></span>3.3.2 MyEnquiries auto-registration for new ROS Registrations

MyEnquiries access is automatic for ROS Administrators.

When a ROS Administrator carries out Step One of the ROS registration process, a contact email address must be entered. That email address will be added as an active MyEnquiries email address.

The ROS Administrator can subsequently login to their MyEnquiries application, via My Services' tab (individual) in the 'Other Services' section, Figure 3 or 'TAIN Services' (agent/advisors) tab in the 'Other Services' section, Figure 4.

This email will automatically activate MyEnquiries if it is not already active. It will enable the ROS Administrator to select that email address when using MyEnquiries without needing to add it through the Admin Services tab, see below Figure 8.

<span id="page-7-1"></span>Sub-user access is not automatic and must be managed by the ROS Administrator.

#### 3.3.3 Priority Email address

Since 15 June 2024, MyEnquiries has a facility for ROS customers/agents to mark an email address (Enquiries Record) as the Priority Email address for Revenue-initiated correspondence.

As ROS users can register multiple email addresses (including 'group' email addresses), it is up to the customer/agent to select the 'priority' email address; it is expected that the email address selected will be one that is always monitored by individuals with relevant authorities to follow-up on important correspondence. This will ensure that crucial Revenue correspondence is identified as priority for follow-up and is directed to the relevant staff member.

The ROS user can set the priority email address via the 'Admin Services' tab in the 'Manage MyEnquiries' section. Only one email address can be selected as a priority email at a time. If there is only one email address, it is automatically selected as the priority email address. When selected, it is marked as the one with a yellow star, see below Figure 6.

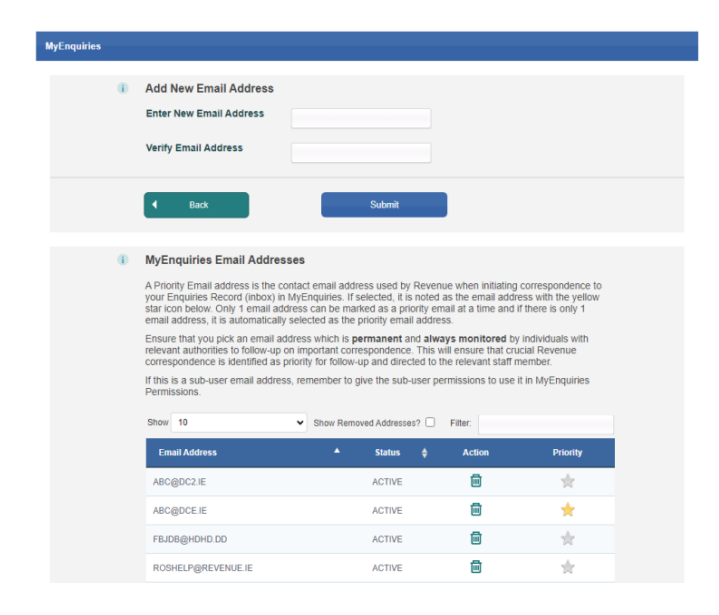

Figure 5: ROS screen showing the priority email address.

[MyEnquiries in myAccount only shows one address for the customer so this update applies only to ROS customers.]

<span id="page-8-0"></span>3.3.4 Management and administration functions

Clicking the 'Admin Services' tab at the top of the screen brings the user to the Administration Services page from where they can access the MyEnquiries administration functions.

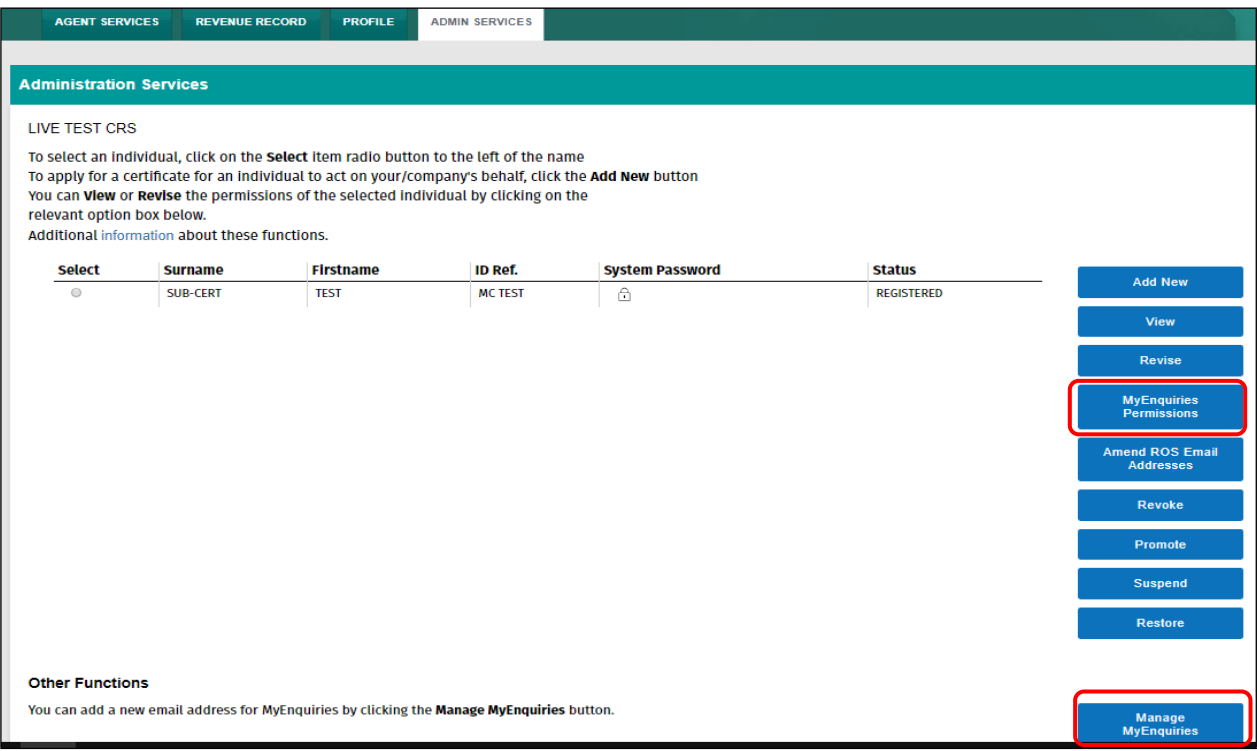

Figure 6: 'Admin Services' screen

The ROS Administrator can grant MyEnquiries access to sub-users by selecting the sub-user and clicking the 'MyEnquiries Permissions' button. Access to MyEnquiries is determined by email address and the tax registration number or TAIN associated with the ROS digital certificate. It is possible to set up more than one email address.

Sub-users who share the same (or group) email address for MyEnquiries can view the same enquiries and Revenue replies. It is the responsibility of the ROS Administrator to manage sub-user access to MyEnquiries through the management of email addresses.

Sub-users with Administrator permissions also have access to the 'Admin Services' tab and the MyEnquiries management function buttons.

If no sub-users are set up, the screen looks like this:

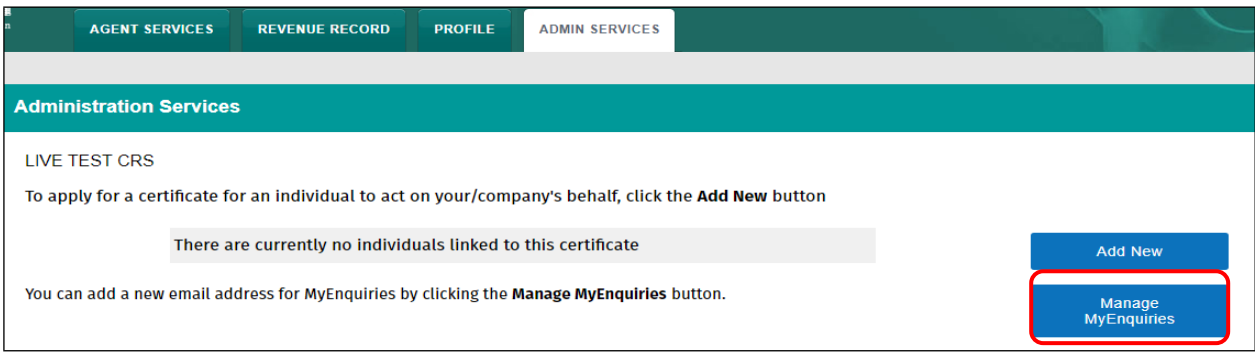

Figure 7: 'Admin Services' screen (no sub-users)

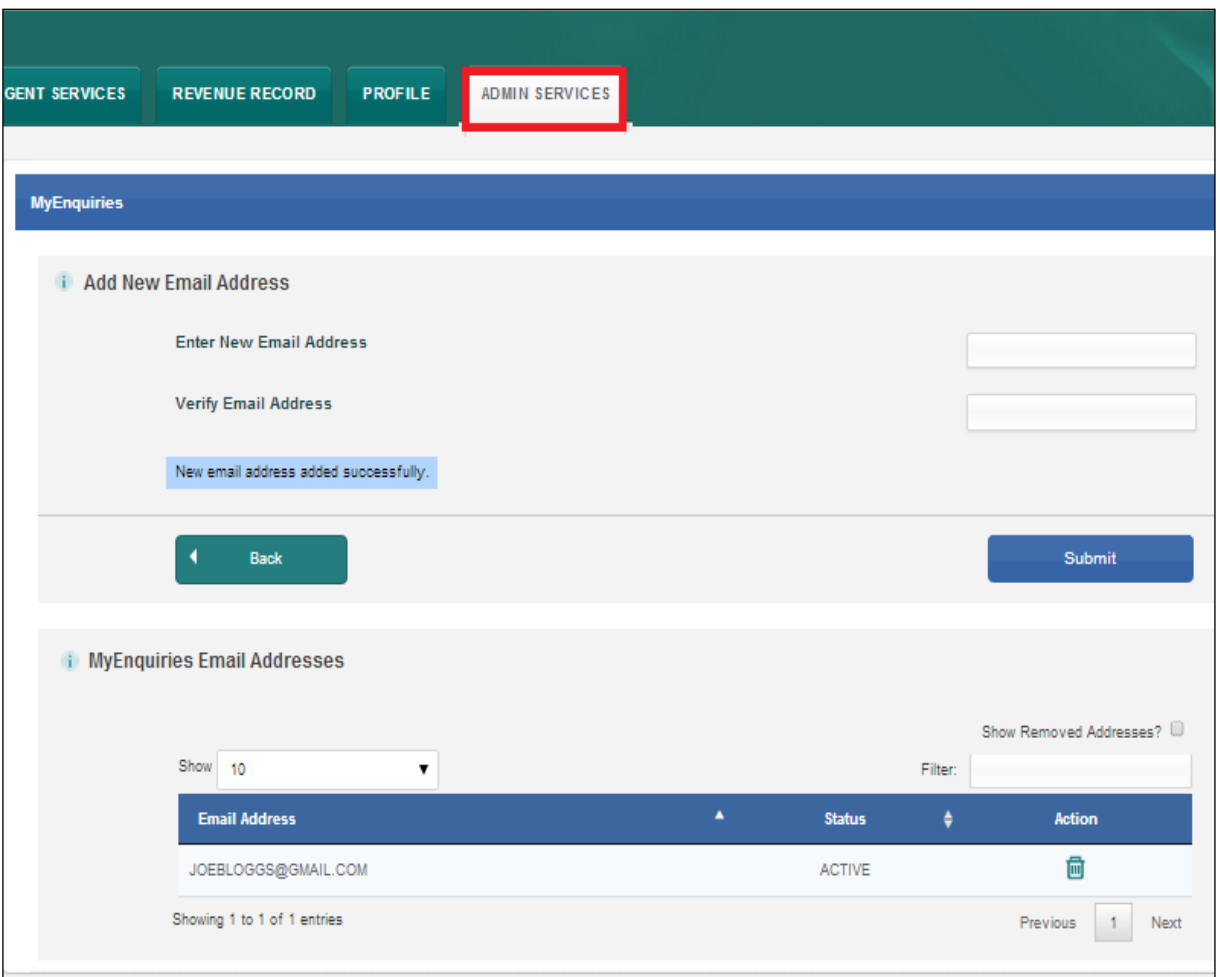

Figure 8: ROS 'Setting up an email address for MyEnquiries' screen

ROS Administrators can set up one or more email addresses for use with MyEnquiries. Old email addresses can be deactivated but not deleted. The ROS Administrator can access all enquiries submitted under any of the email addresses set up in this way. To set up a sub-user for MyEnquiries, the email address of the sub-user must first be set up in 'MyEnquiries Permissions'.

#### <span id="page-9-0"></span>3.4 Sub-User access

ROS Administrators can give sub-users access to MyEnquiries by allowing them access to an email address that has permission to access MyEnquiries.

Please note that access is based on the email address. If two users are given permission to access MyEnquiries with the same email address, for example a group email address, they can view each other's queries regardless of whether they are an Administrator or a sub-user.

In the 'Admin Services' tab, select the sub-user and click the "MyEnquiries Permissions" button.

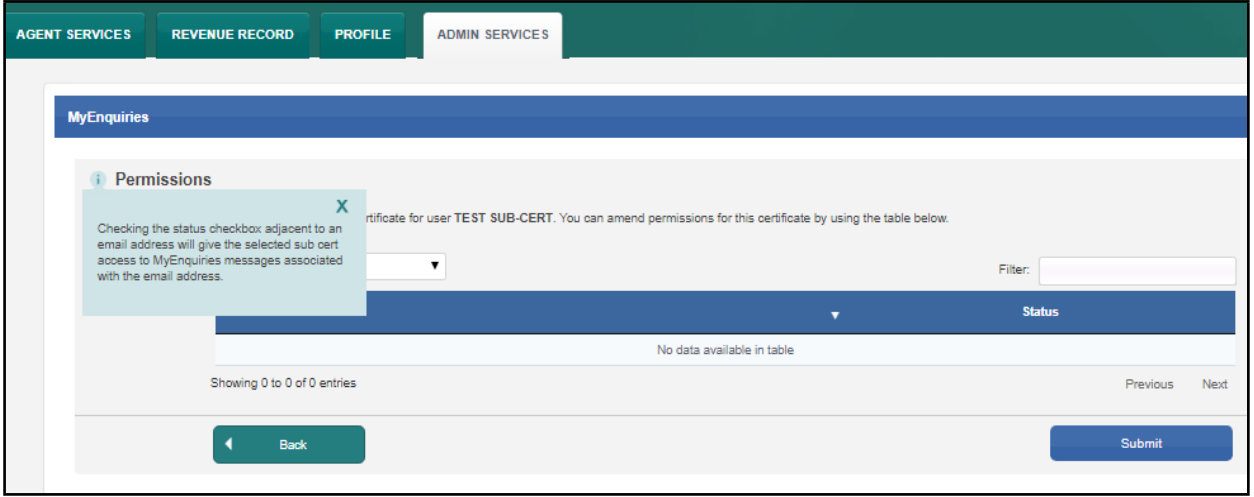

Figure 9: ROS 'Sub-User Access' screen

This links to the 'Permissions' screen.

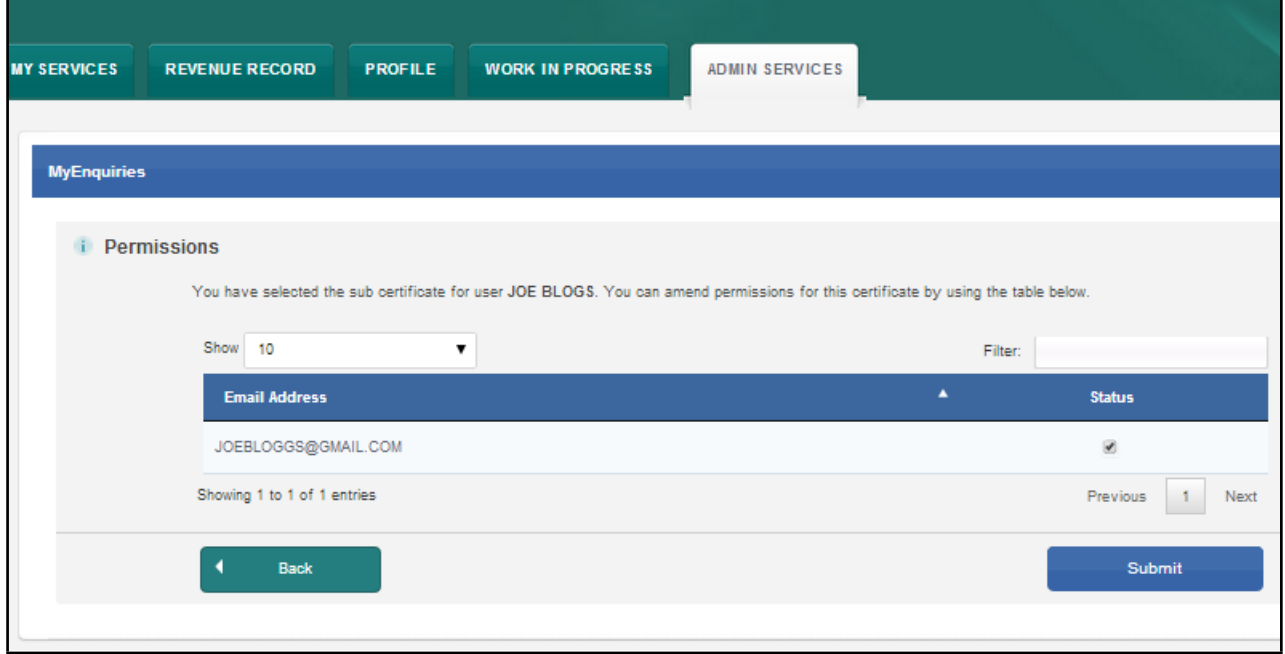

Figure 10: ROS 'Permissions' screen

- Tick the Status box beside the email address the sub-user is using for MyEnquiries (more than one email address can be selected).
- Submit the changes.
- The same process works in reverse untick the box to remove permissions.

#### <span id="page-10-0"></span>3.5 Accessing MyEnquiries

**ROS Administrator**: If more than one email address has been set up in ROS, users have the option to select which of those email addresses they want to use at that time.

**Sub-user**: If the ROS Administrator has set up more than one email address for the sub-user to use with MyEnquiries, they must select the email address they wish to use at that time.

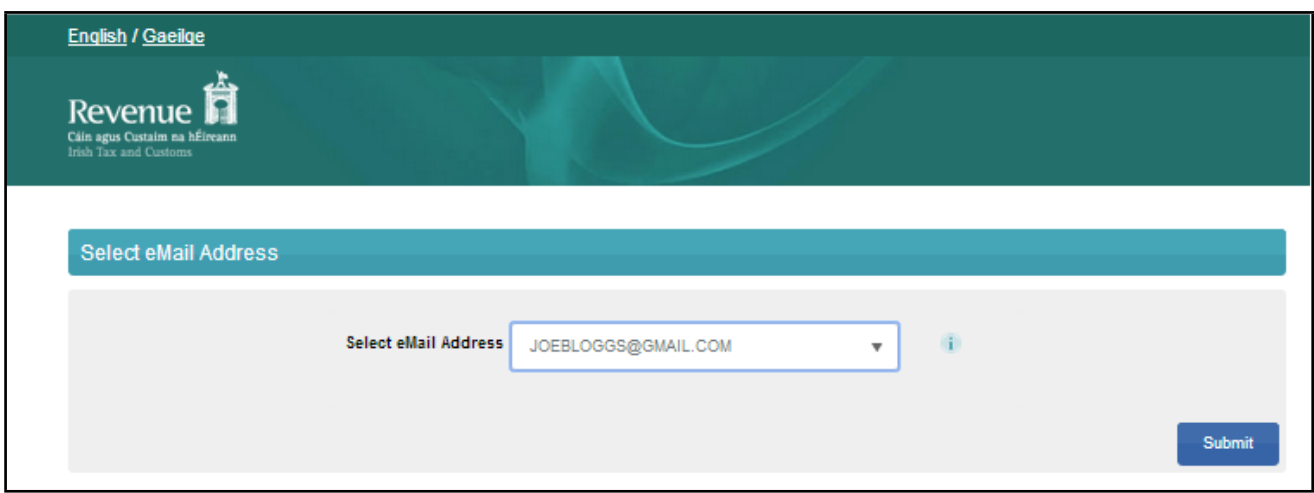

Figure 11: 'Select eMail Address' screen

The Enquiries Record screen (Inbox) for the selected email address is displayed. Only one email address can be viewed at a time. A user must exit MyEnquiries to select another email address.

An enquiry can be submitted by clicking the 'Add New Enquiry' button which brings up the 'Add a New Enquiry' screen below.

Further information on how to submit enquiries can be found in the Tax and Duty Manual [Part](https://www.revenue.ie/en/tax-professionals/tdm/income-tax-capital-gains-tax-corporation-tax/part-37/37-00-36C.pdf) [37-](https://www.revenue.ie/en/tax-professionals/tdm/income-tax-capital-gains-tax-corporation-tax/part-37/37-00-36C.pdf) [00-36C](https://www.revenue.ie/en/tax-professionals/tdm/income-tax-capital-gains-tax-corporation-tax/part-37/37-00-36C.pdf) MyEnquiries: Submitting and Managing Enquiries in ROS

#### <span id="page-11-0"></span>3.6 Removing email addresses

Email addresses may be deactivated by removing them from the list of Email Addresses in the Manage My Enquiries option. This is done by clicking the bin symbol. The email address is hidden, not deleted. **However, customers must note that the enquiry inbox/enquiries raised under an email address that has been removed are no longer visible**. To view those enquiries, the email address must be restored.

An email address may be restored by ticking the checkbox "Show removed email addresses" and then clicking the circular arrow to the right of the required email address.

When an email address is deactivated, this is highlighted to Revenue staff replying to active enquiries or initiating enquiries.

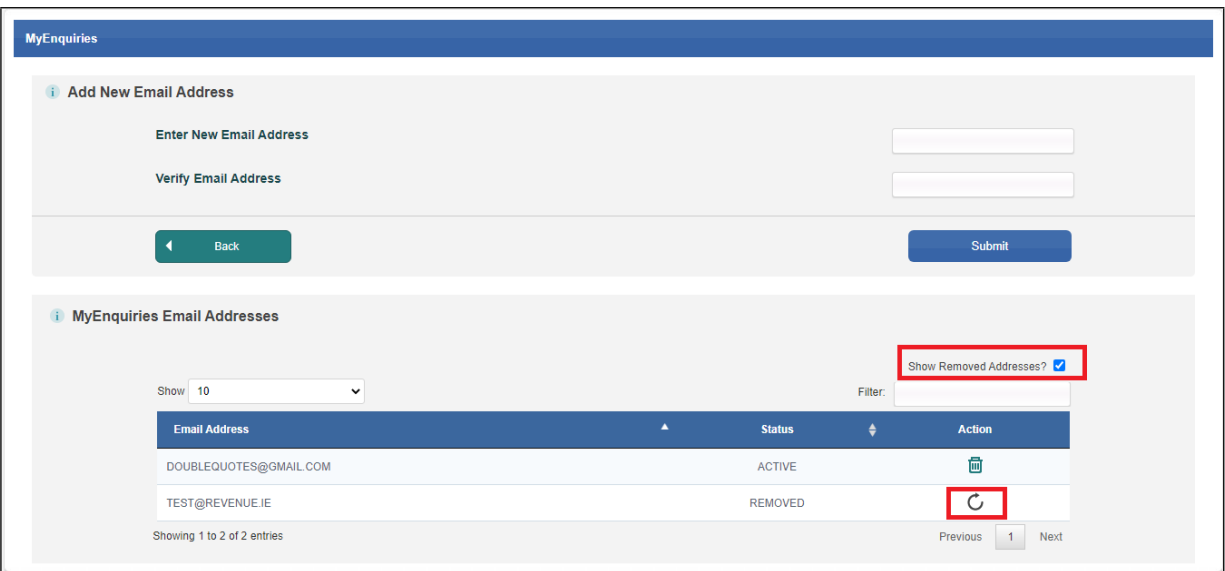

Figure 12: 'Remove eMail Address' screen

## <span id="page-12-0"></span>4 MyEnquiries accessed from Local Property Tax (LPT)

#### **MyEnquiries link from Local Property Tax (LPT)**

MyEnquiries can be accessed from LPT by clicking on the 'MyEnquiries' button at the top of your LPT screen.

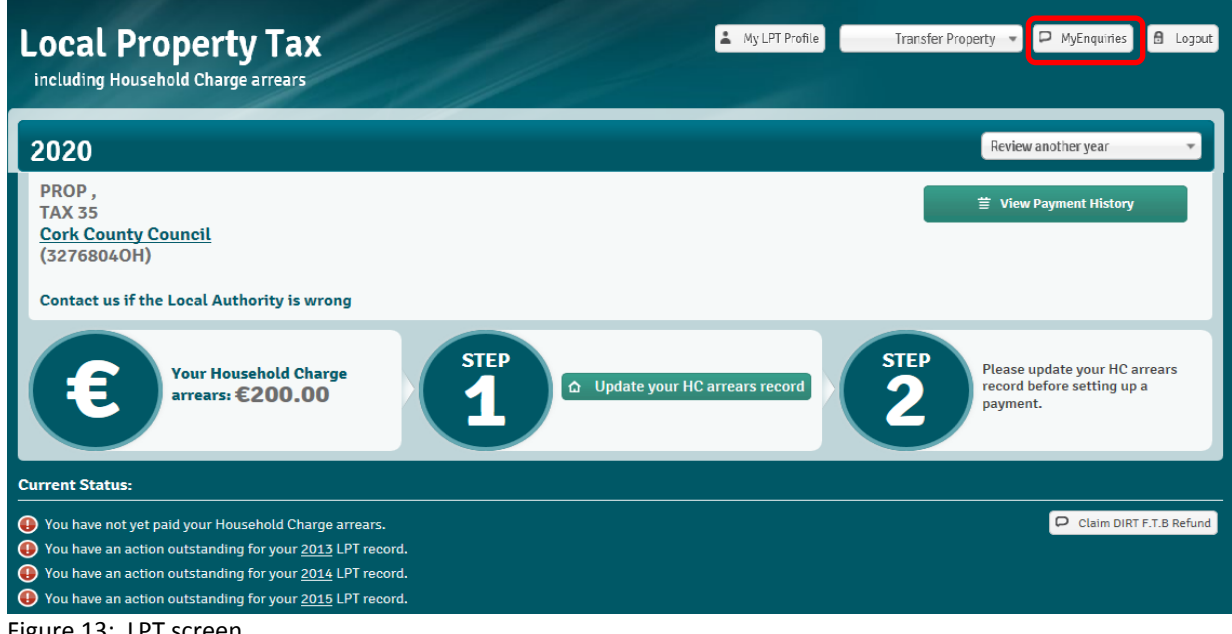

Figure 13: LPT screen

You will be brought directly to the Enquiries Record screen (Inbox).

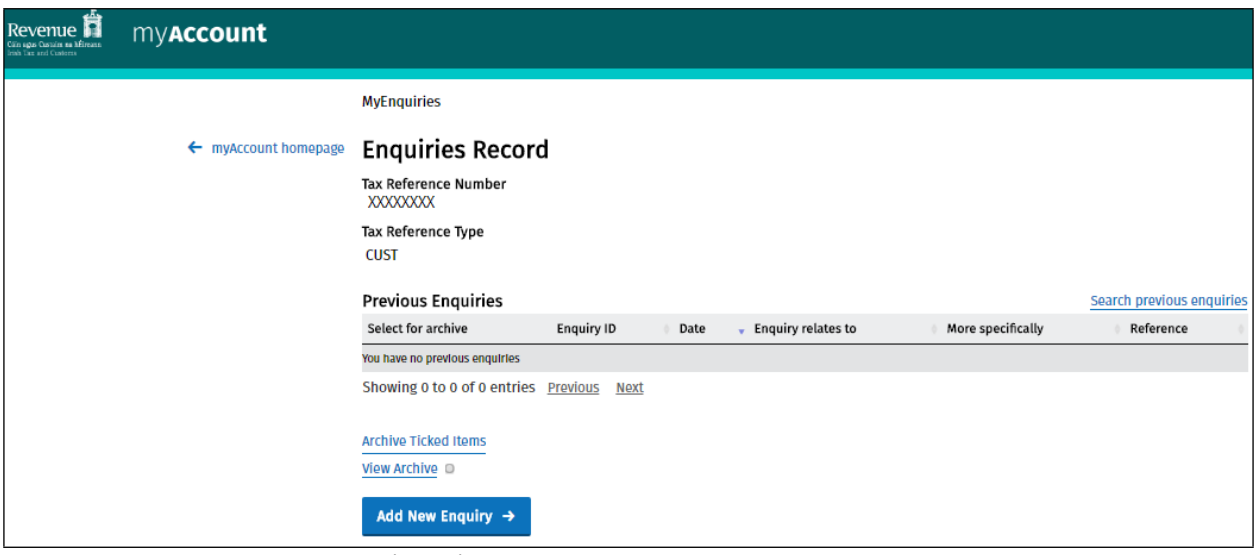

Figure 14: Enquiries Record screen (Inbox)

You can submit an enquiry by clicking the 'Add New Enquiry' button which brings you to the 'Add a New Enquiry' screen.

- <span id="page-13-0"></span>5 Problems with registration, login etc.
- **MyEnquiries:** If you experience any difficulty in using MyEnquiries you should email [MyEnquiries@revenue.ie](mailto:MyEnquiries@revenue.ie). **Please note that this mailbox should not be used to**

#### **(i) submit general taxation queries, or**

**(ii) seek progress reports on previous enquiries submitted via MyEnquiries (which can be done through the tracking facility as set out in the linked manual** [Part](https://www.revenue.ie/en/tax-professionals/tdm/income-tax-capital-gains-tax-corporation-tax/part-37/37-00-36D.pdf) [37-00-36D](https://www.revenue.ie/en/tax-professionals/tdm/income-tax-capital-gains-tax-corporation-tax/part-37/37-00-36D.pdf)**)**.

Personal Division operate this mailbox and deal with any enquiries regarding the operation of MyEnquiries.

 **myAccount:** If you have any difficulty registering for myAccount you should contact the myAccount Registration Unit as below

> phone: 01 738 36 91 (callers from outside the Republic of Ireland should use + 353 1 738 36 91)

Email: [RegisterForMyAccount@revenue.ie](mailto:RegisterForMyAccount@revenue.ie).

 **ROS:** If you need technical assistance with using ROS or logging in, you should call the ROS Helpdesk on 01 738 36 99.

(Callers from outside the Republic of Ireland should use + 353 1 738 36 99).